Ene sta ocasión mostramos como instalar el Rol de Hyper-V en Windows 2008 R2, el procedimiento es realmente muy sencillo y rápido, lo que nos permitirá el disponer de un servidor con Hyper-V para poder virtualizar nuestras VMs de Citrix y Microsoft entre otras, de una forma eficaz.

Para ello accederemos a la consola "Server Manager" donde pulsaremos sobre "Add Roles",

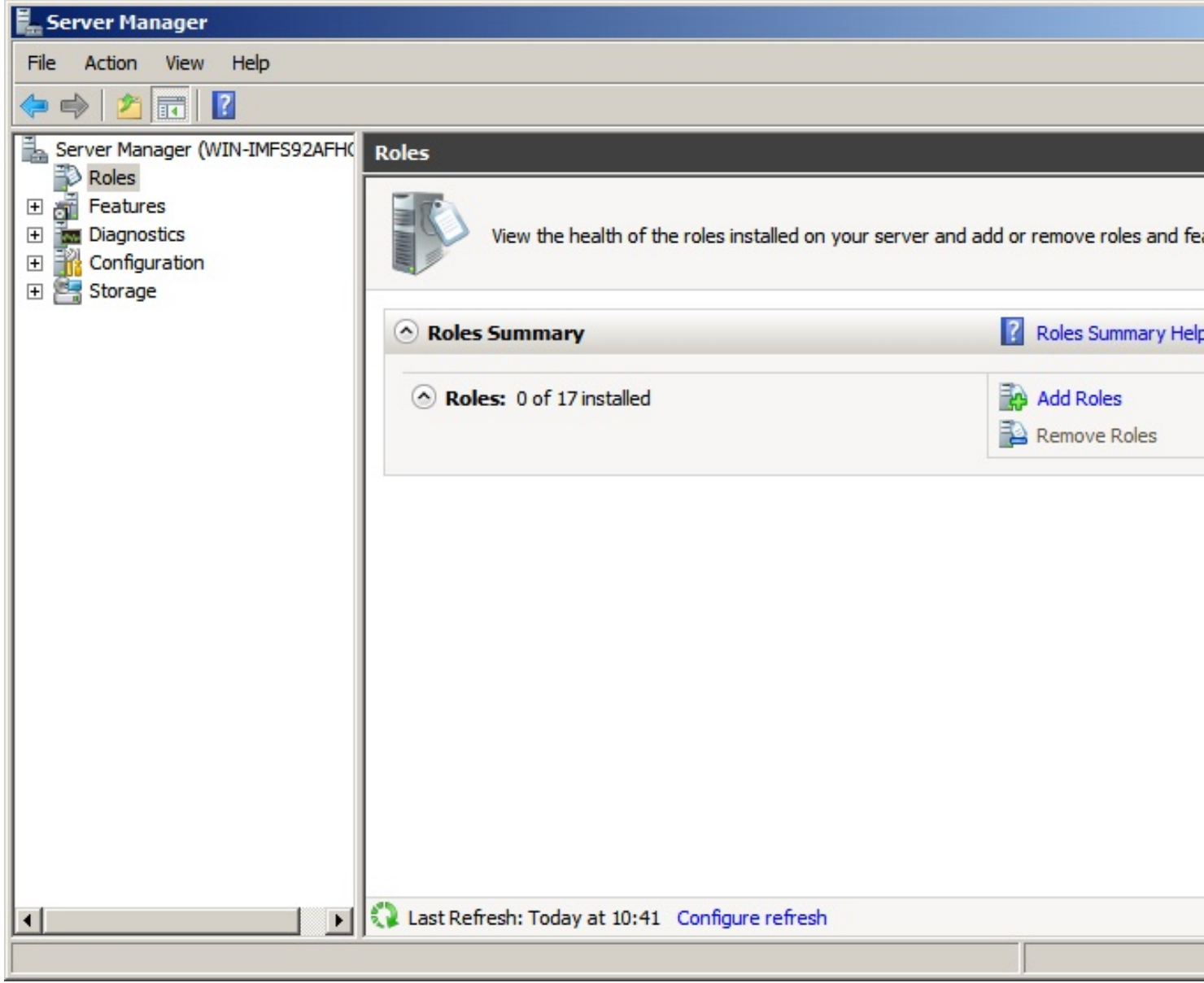

Arrancando el siguiente wizard,

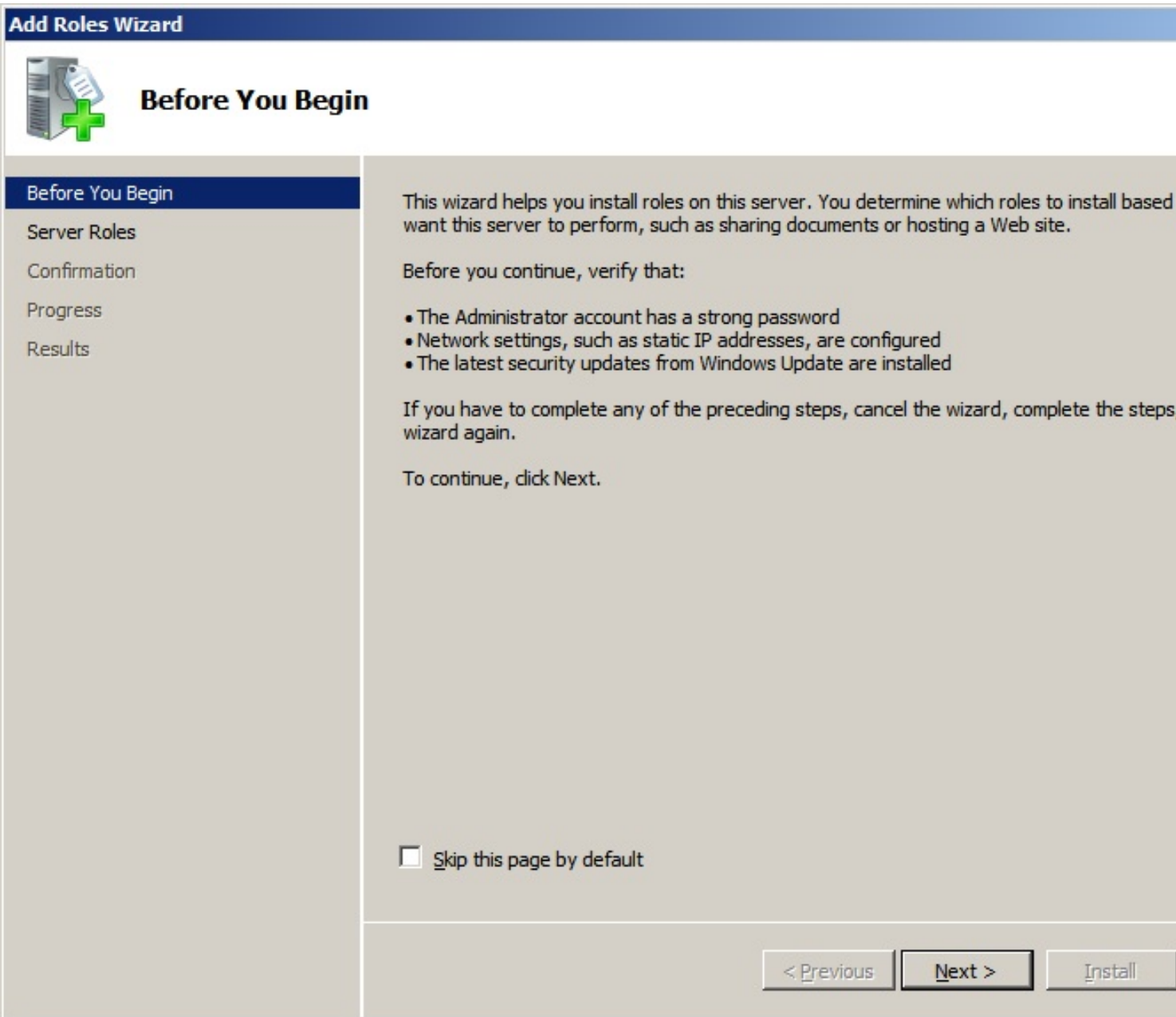

Pulsaremos Next, para continuar,

Escrito por xavisan

Jueves, 28 de Octubre de 2010 08:40 - Actualizado Jueves, 28 de Octubre de 2010 08:54

## **Add Roles Wizard**

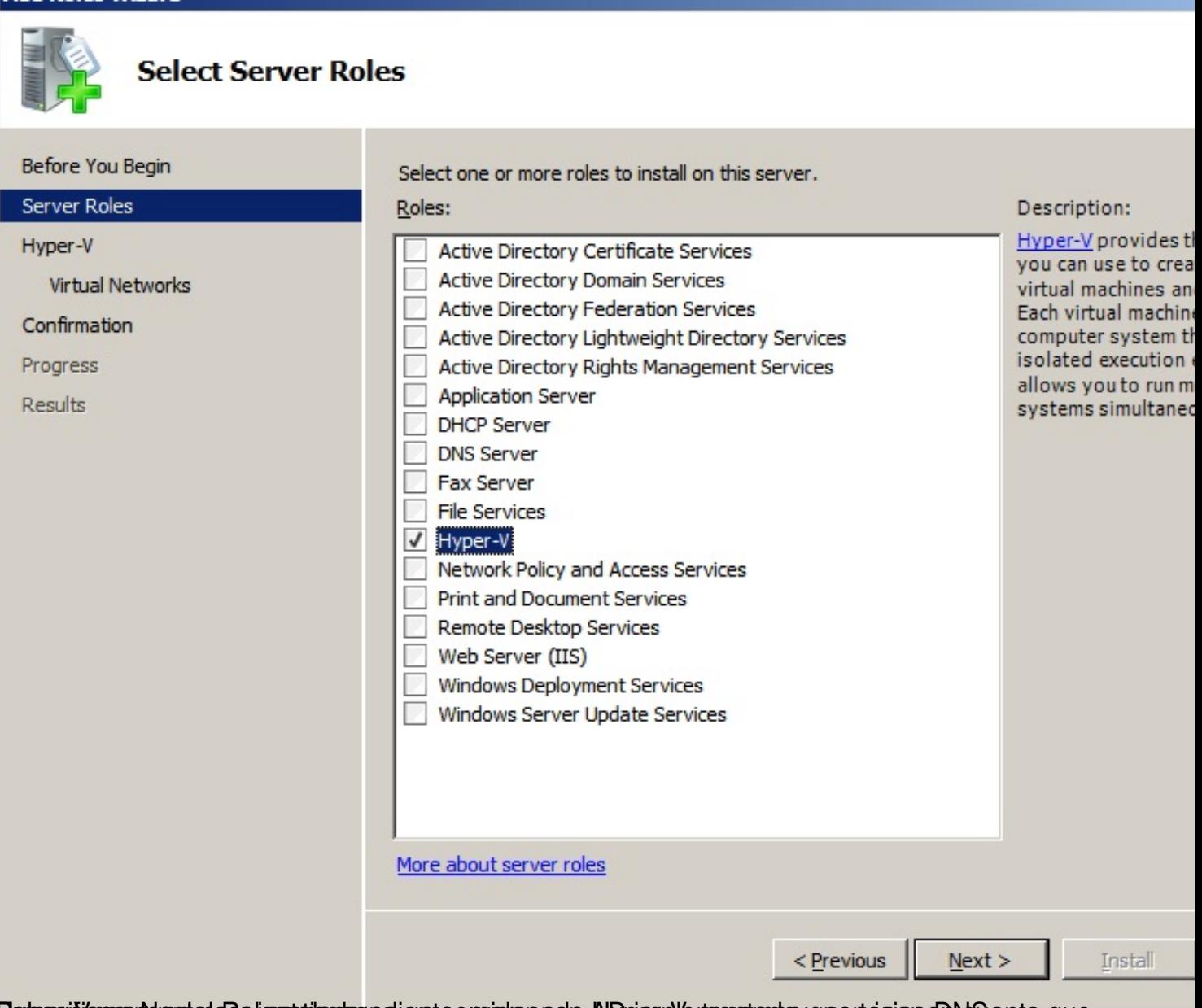

Especificaceptueste da alicorraliente poli ente en arcando HyperpV en cuantados que tener en NG anta que

Escrito por xavisan

Jueves, 28 de Octubre de 2010 08:40 - Actualizado Jueves, 28 de Octubre de 2010 08:54

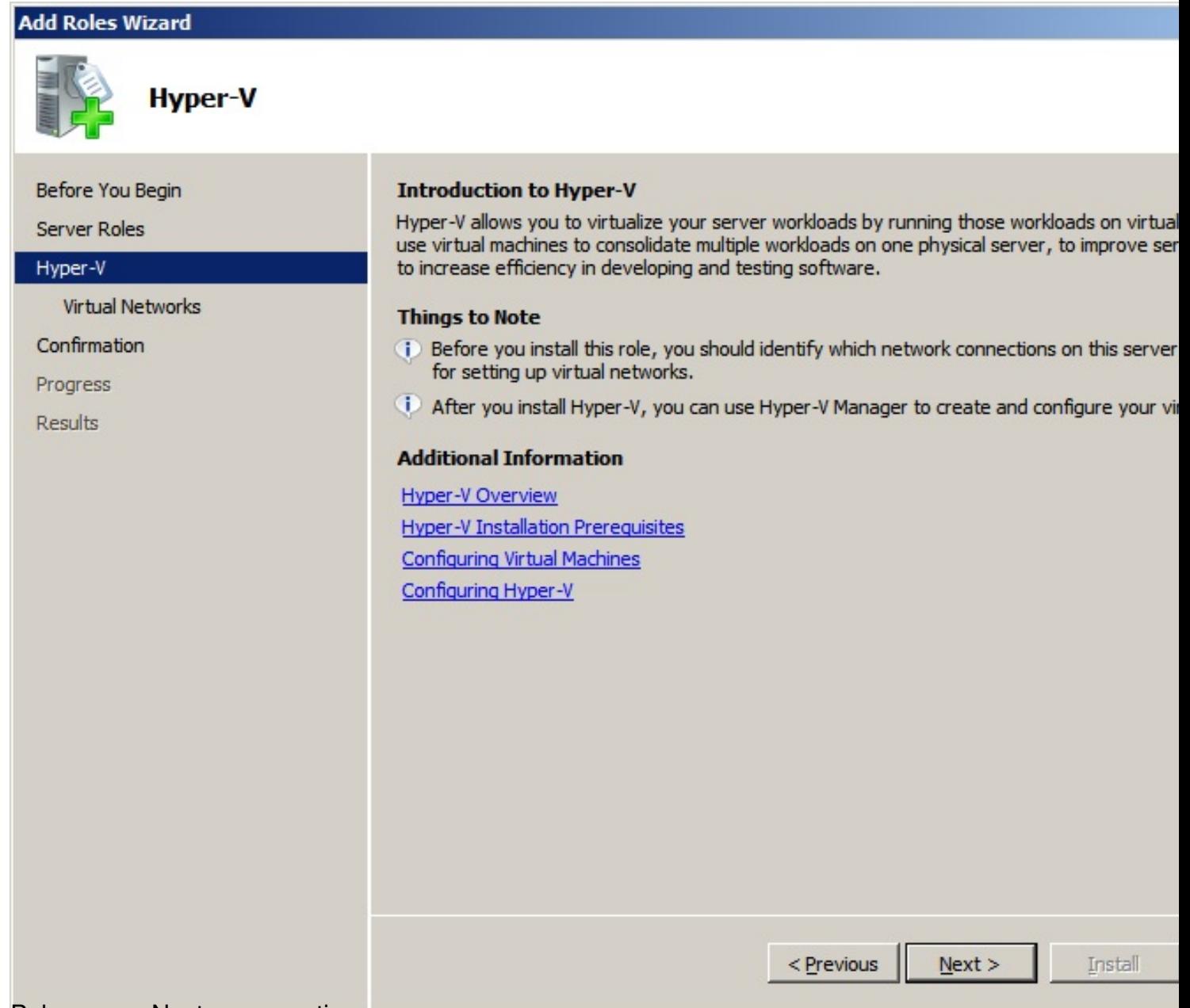

Pulsaremos Next, para continuar,

Escrito por xavisan

Jueves, 28 de Octubre de 2010 08:40 - Actualizado Jueves, 28 de Octubre de 2010 08:54

## **Add Roles Wizard**

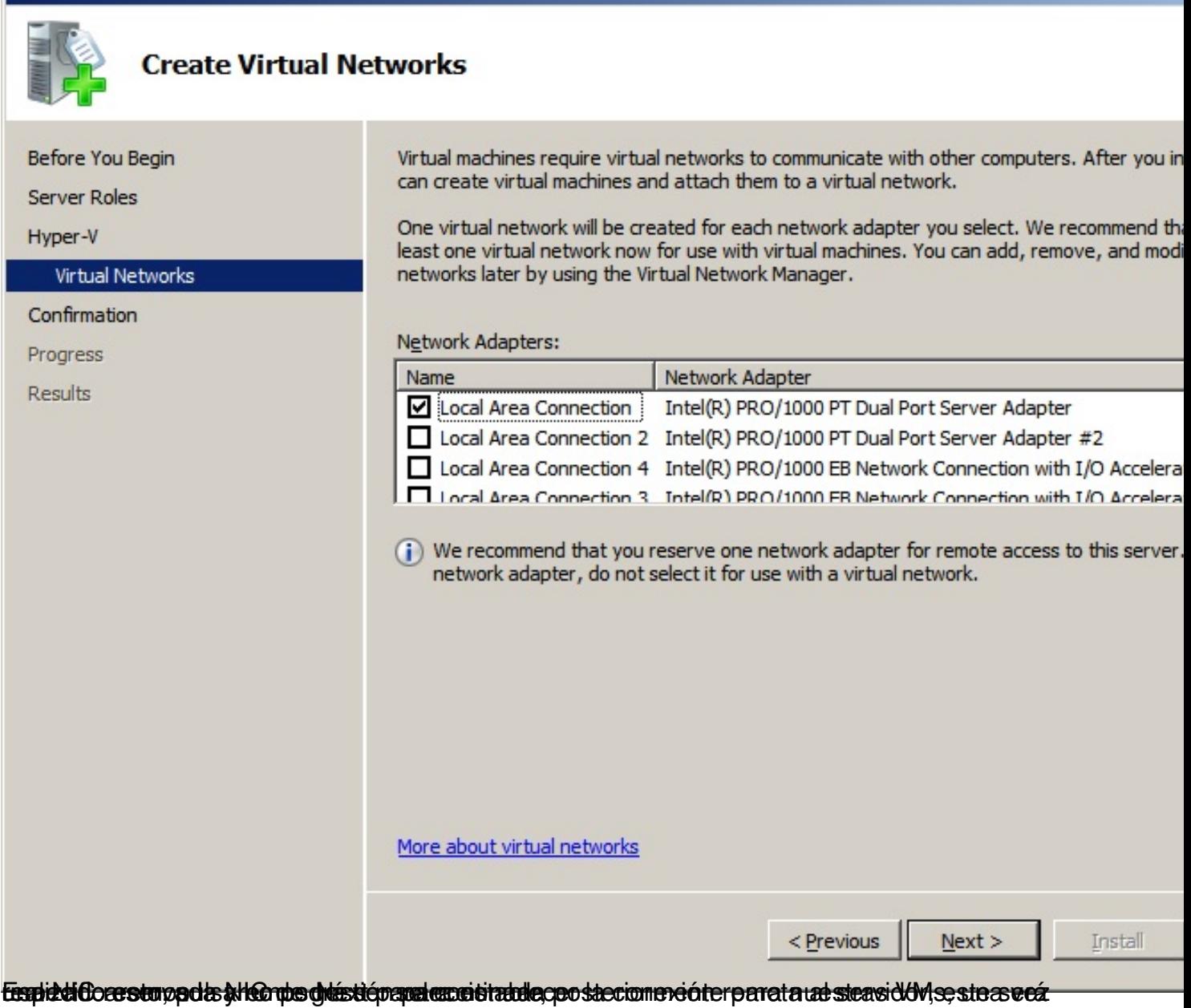

Escrito por xavisan

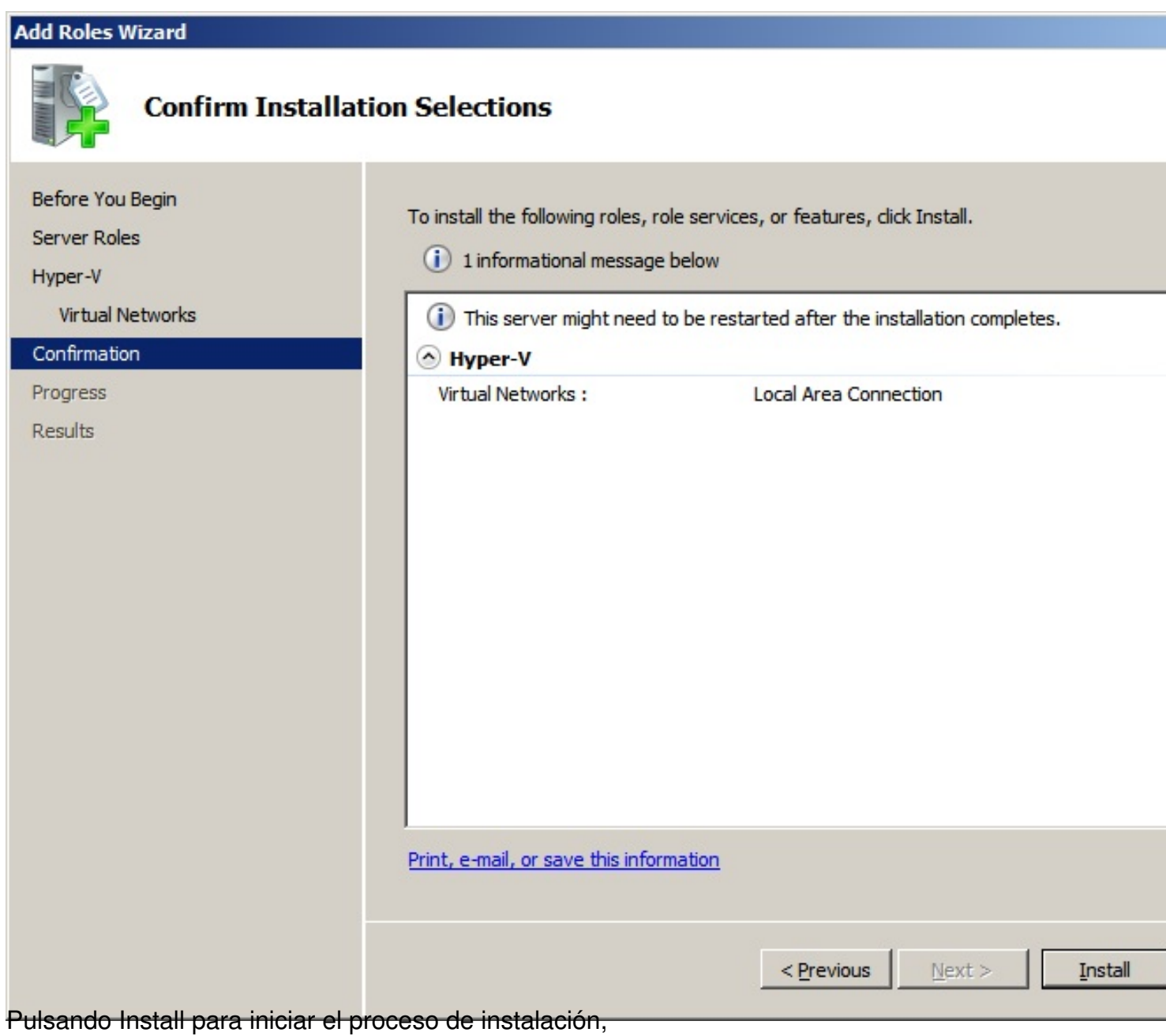

Escrito por xavisan

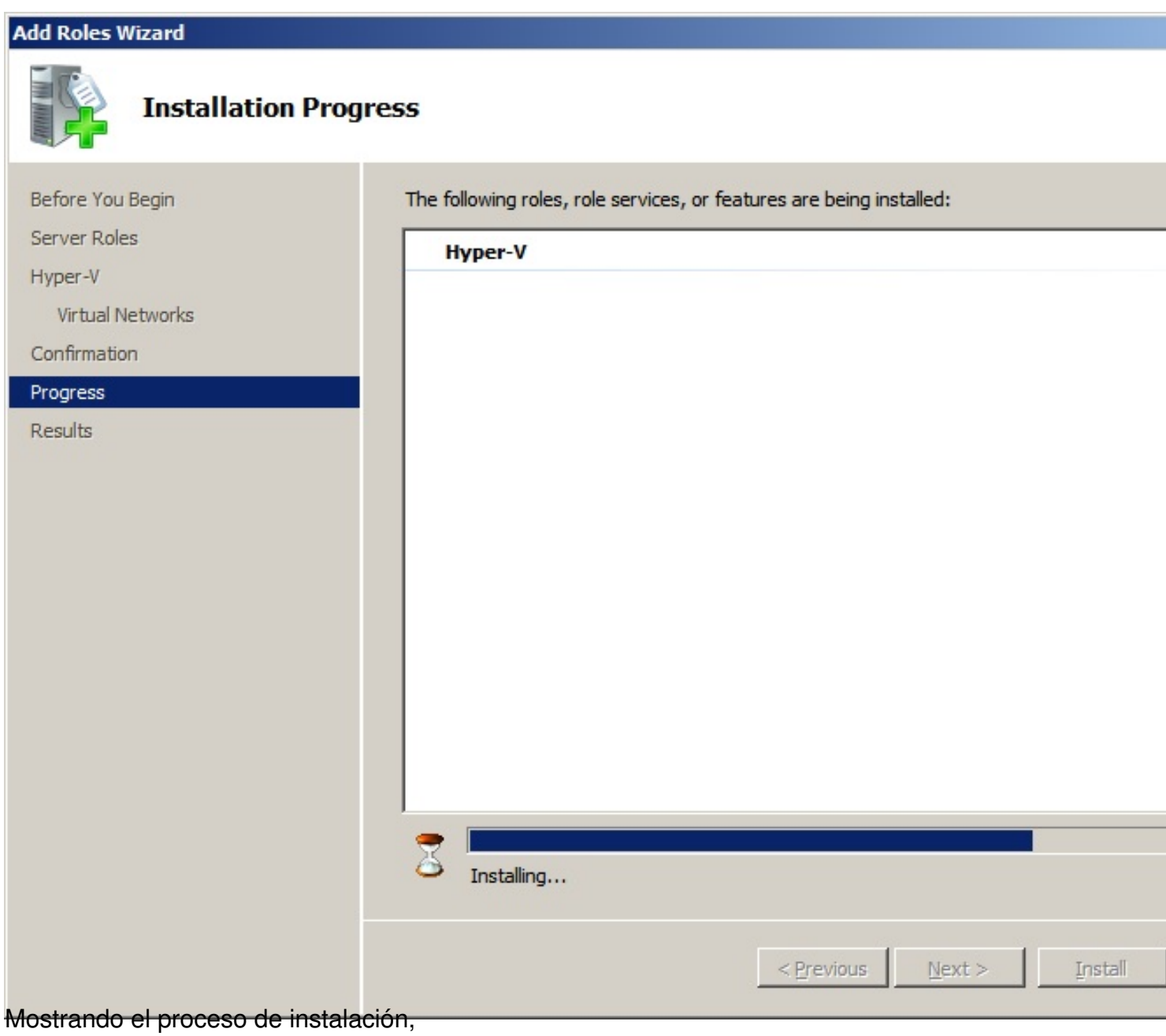

Escrito por xavisan

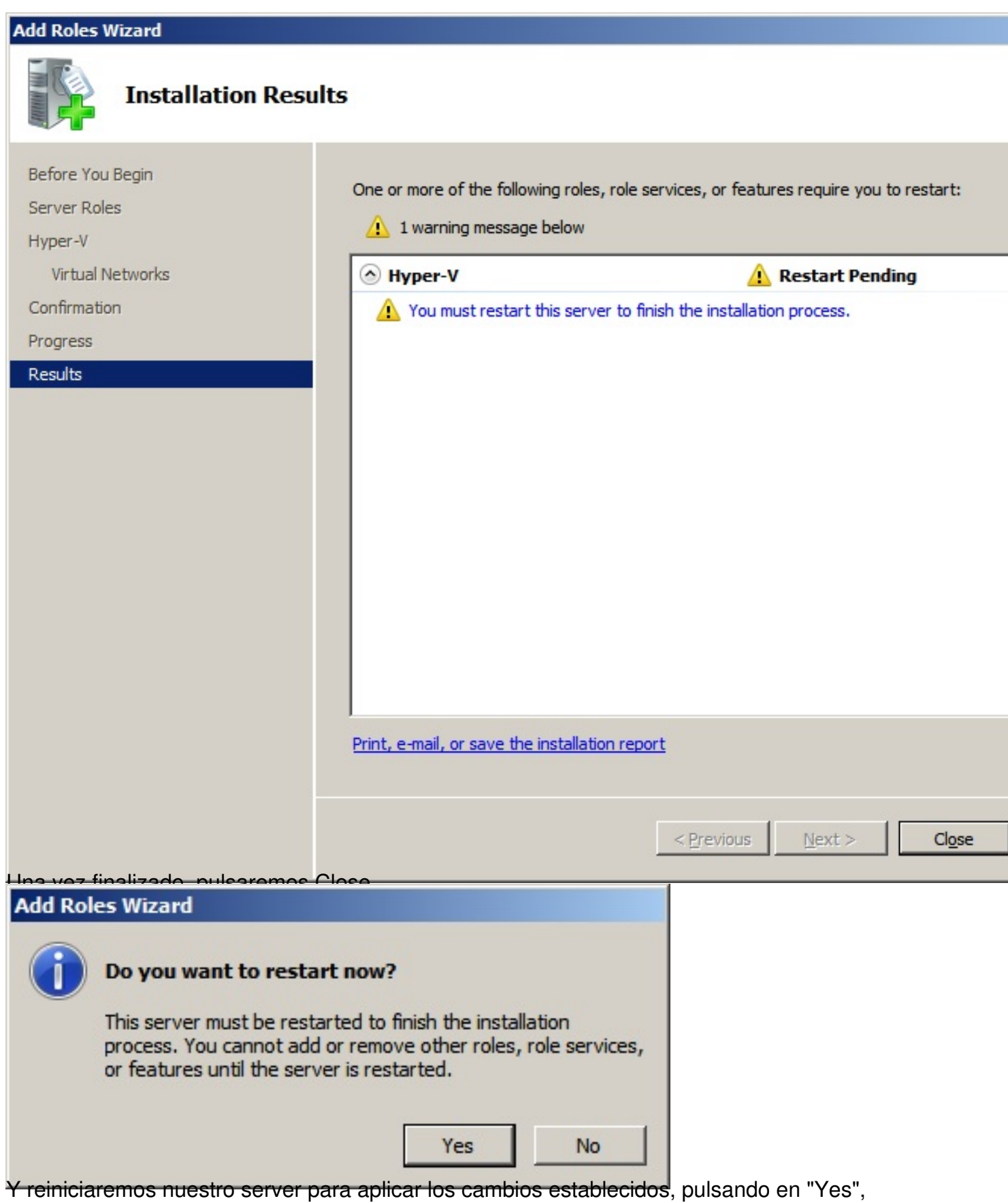

Escrito por xavisan

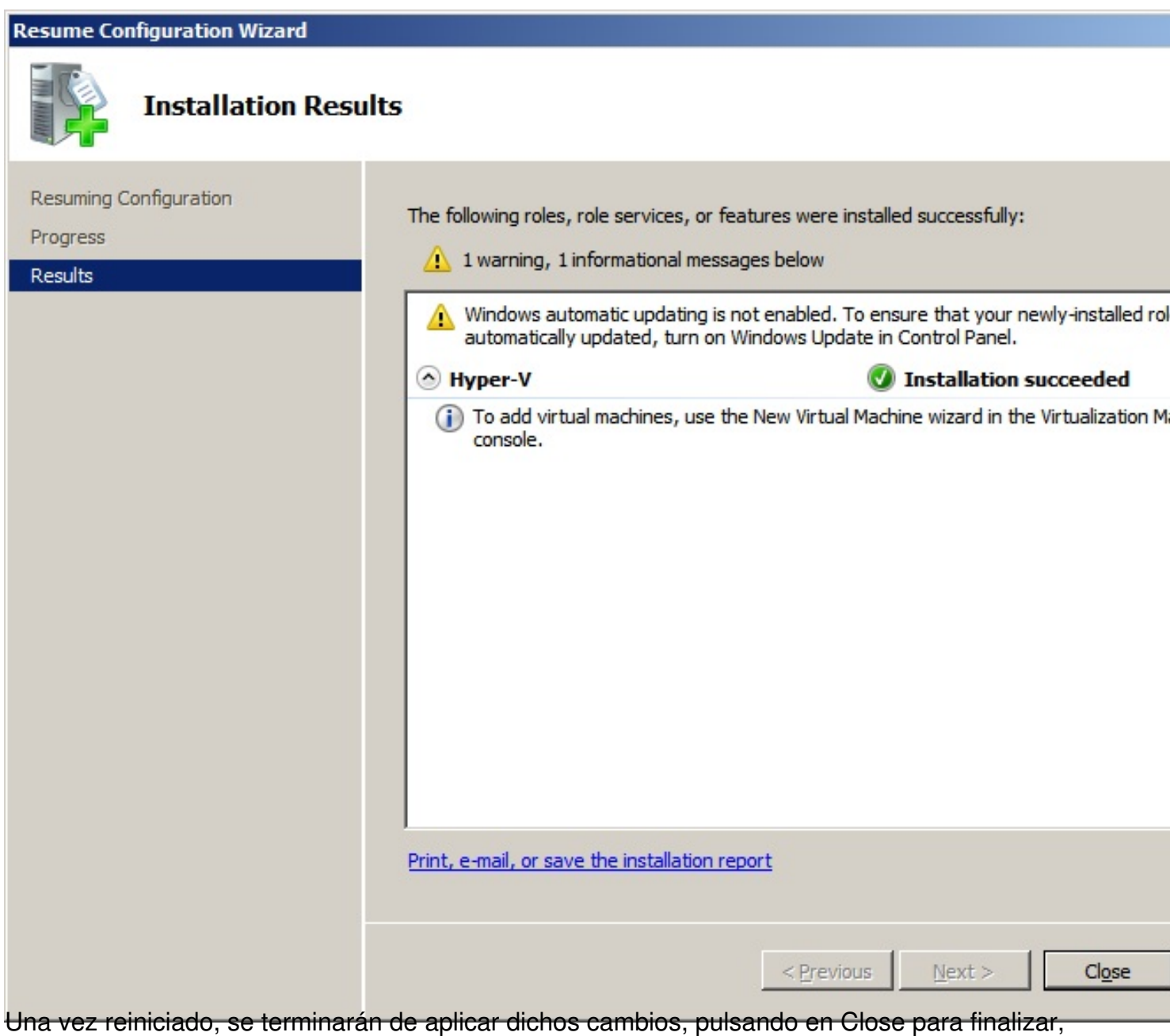

Escrito por xavisan

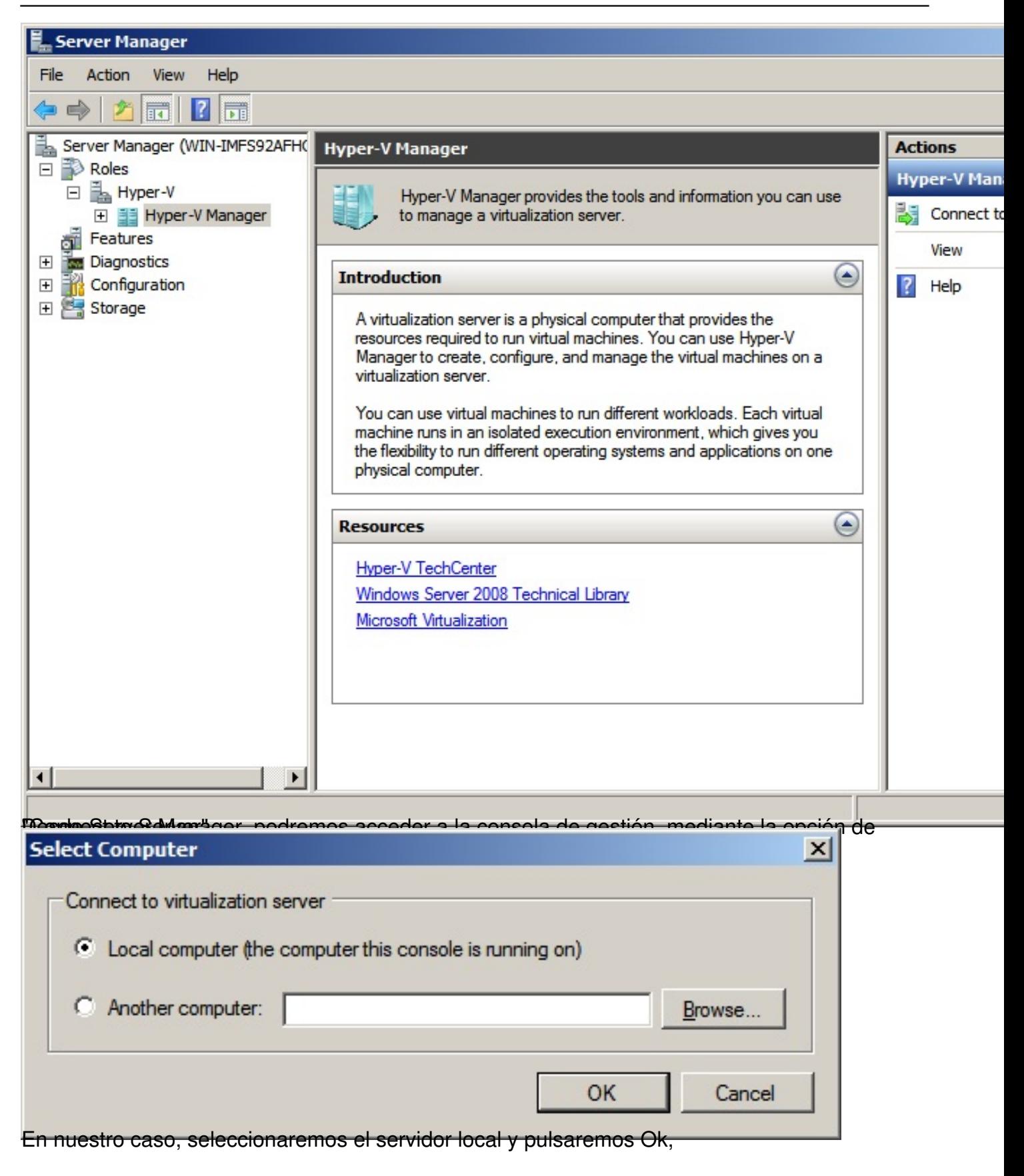

#### Escrito por xavisan

Jueves, 28 de Octubre de 2010 08:40 - Actualizado Jueves, 28 de Octubre de 2010 08:54

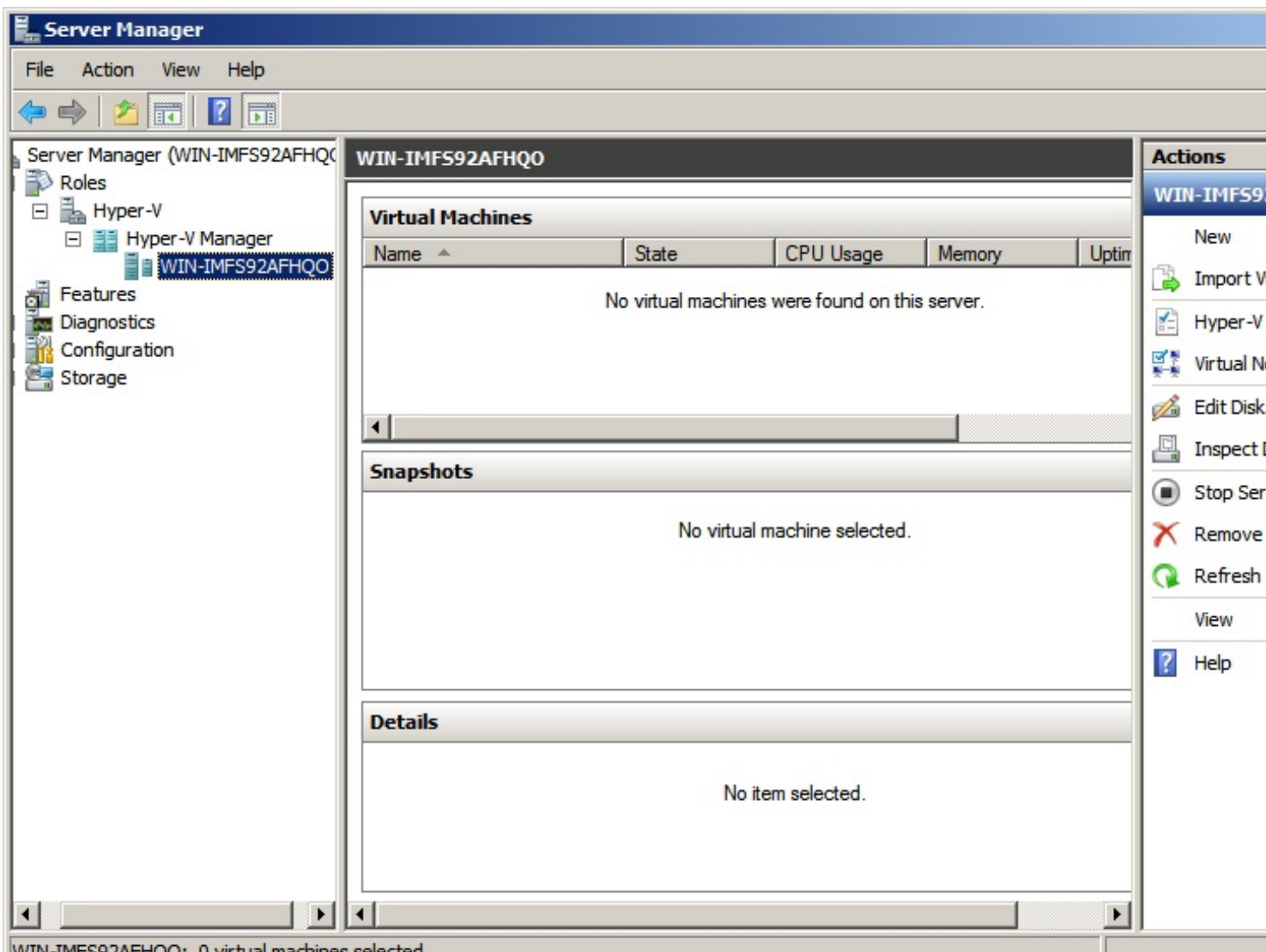

**\_WIN-IMFS92AFHQO: 0 virtual machines selected.**<br>**Parroaselheriidioedes arroquialaise espected.** 

Escrito por xavisan

Jueves, 28 de Octubre de 2010 08:40 - Actualizado Jueves, 28 de Octubre de 2010 08:54

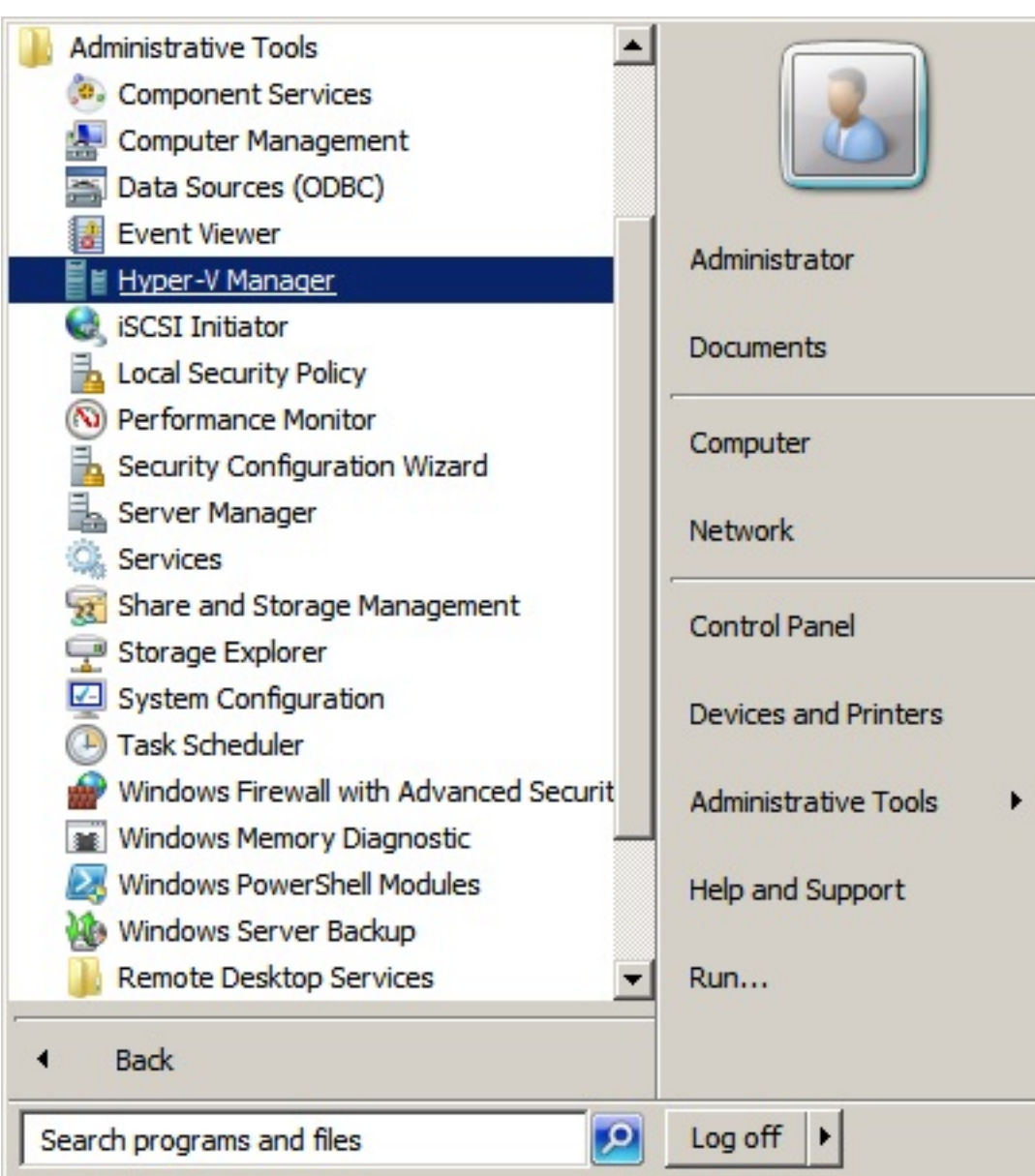

Pladrageos acceder a la misma consola desde el Menú Inicio (Start) y seleccionando Hyper-V

#### Escrito por xavisan

Jueves, 28 de Octubre de 2010 08:40 - Actualizado Jueves, 28 de Octubre de 2010 08:54

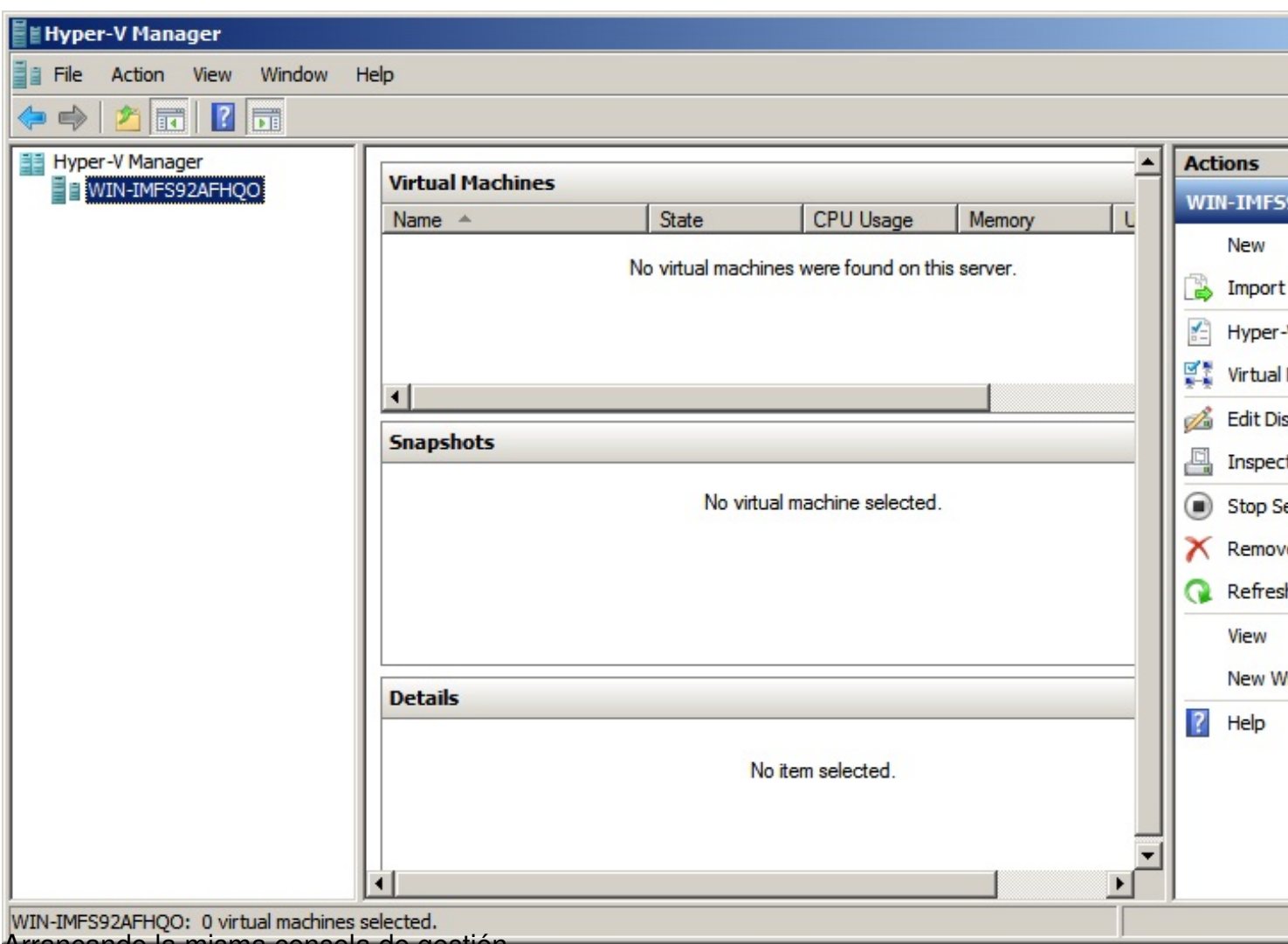

Arrancando la misma consola de gestión.